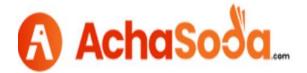

# **Adding Brand Name and Products**

### Step 1: Adding brand

First click on the Product (as highlighted) then click on the "Brand Application" Tab and then fill in the complete information step by step as highlighted below.

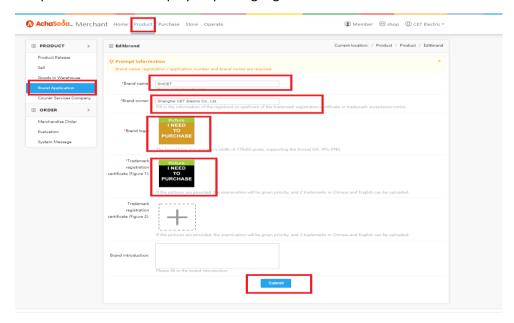

## Step 2: Brand Review

After submiting the Brand Application it will take some time to appear on the "Choose Brand" tab (please send us an email so we can review the brand application as fast as we can). Once the brand name is activated it will appear on the "Choose Brand" tab. (as mentioned below)

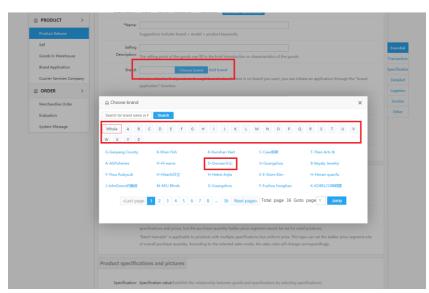

#### **Step 3: Adding Products**

For adding products click on the "Product Release Tab" on frontend and fill out the details. Then select the registered Brand by searching it on the "Choose Brand" tab. (see below)

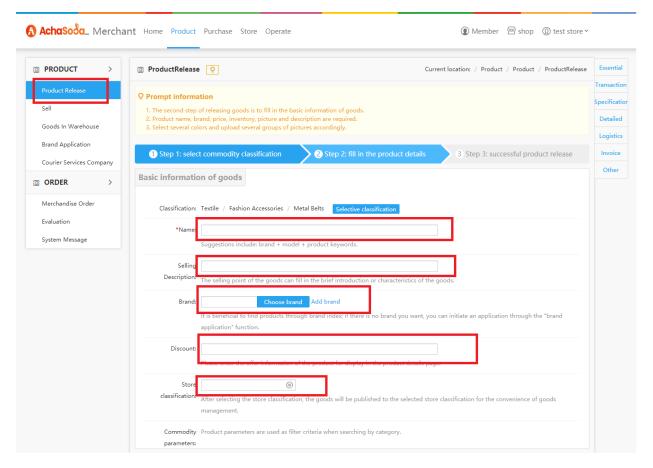

## Step 4: Filling the information

As highlighted below

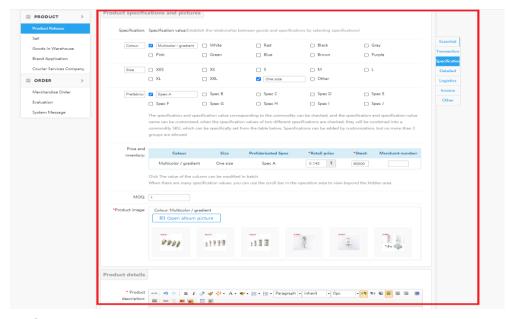

### **Step 5: Adding Product Description**

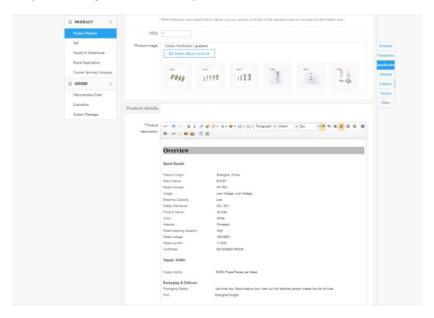

## Step 6: Save the Details

Click "Save" tab to save the information of the product just added.

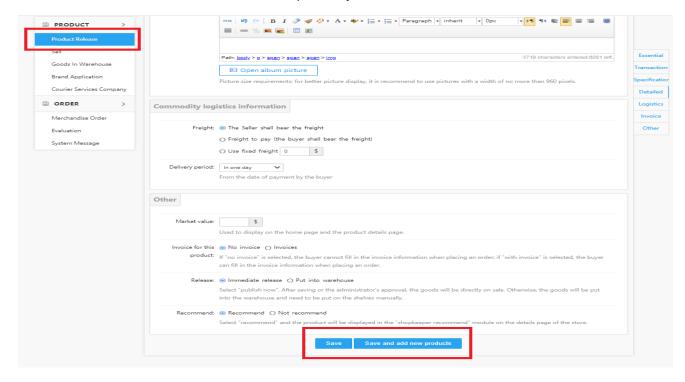

#### **Step7: Product Added Confirmation**

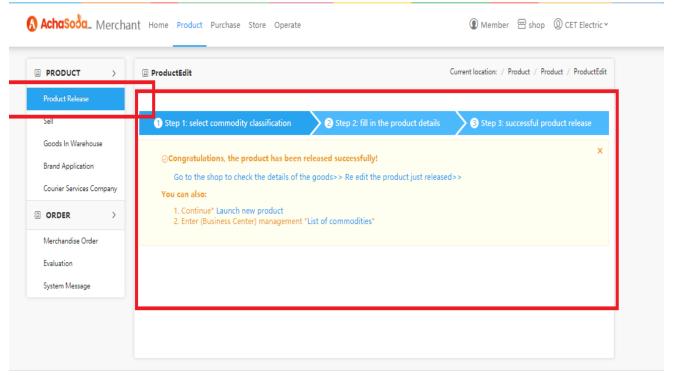

京ICP证8888888号 | Copyright © 2016-2020 SiCheng.net. All rights reserved.

## Step 8: After submitting your product information it will take some time to appear on the shop

**Step 9: Final View of the product** 

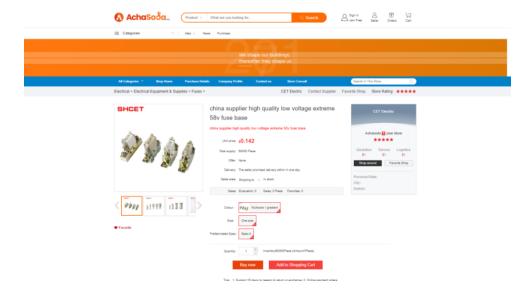